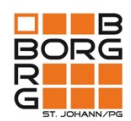

# **ANLEITUNG: AUFGABEN ABGEBEN IN TEAMS**

Im folgenden Dokument erfährst du Schritt für Schritt, wo du deine Arbeitsaufgaben in Teams findest, wie du sie bearbeitest und abgibst und wo du das Lehrer/innen-Feedback einsehen kannst.

### **SCHRITT 1: Wo finde ich meine Aufgaben?**

#### à **Variante 1: Im Hauptmenü (violett) unter AUFGABEN**

Über die Funktion **AUFGABEN** kannst du alle gestellten Aufgaben in einer Liste (ZUGEWIESEN) sehen. Hier stehen der Titel der Aufgabe und auch das Abgabedatum – also bis wann die Aufgabe erledigt und abgegeben sein sollte.

Möchtest du erledigte Aufgaben ansehen, dann klicke auf den kleinen Pfeil neben ERLEDIGT.

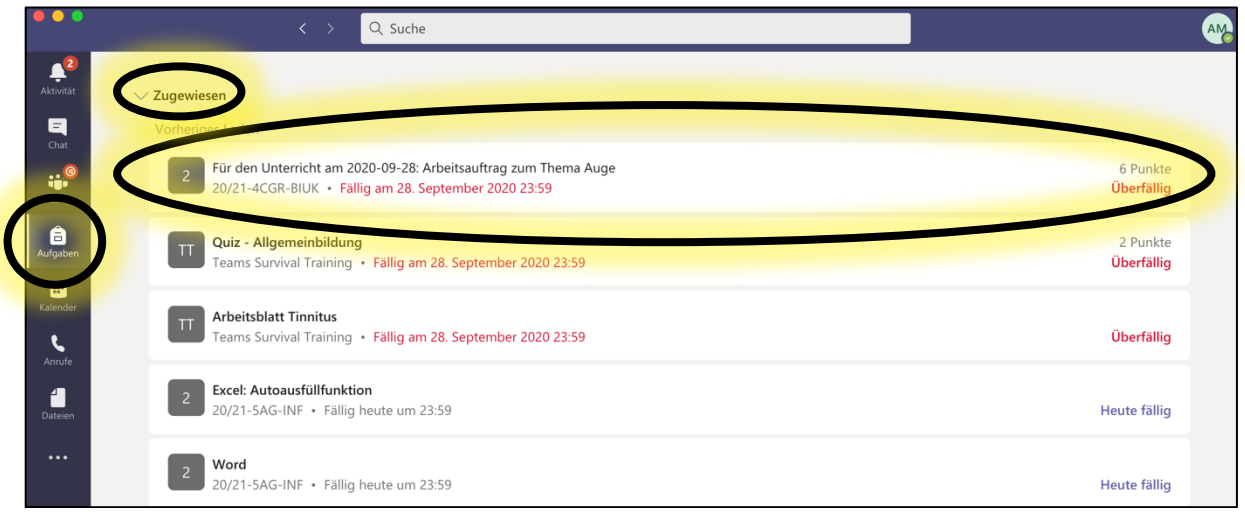

## à **Variante 2: Im Hauptmenü (violett) unter AKTIVITÄT**

Bekommst du in einem Team (z.B. 20/21-1D-GWK) eine neue Aufgabe, so bekommst du unter Aktivität eine Benachrichtigung (Hinweis: Zuvor müssen Kanalbenachrichtigungen im Team aktiviert werden  $\rightarrow$  [...]-Menü rechts oben im Team)

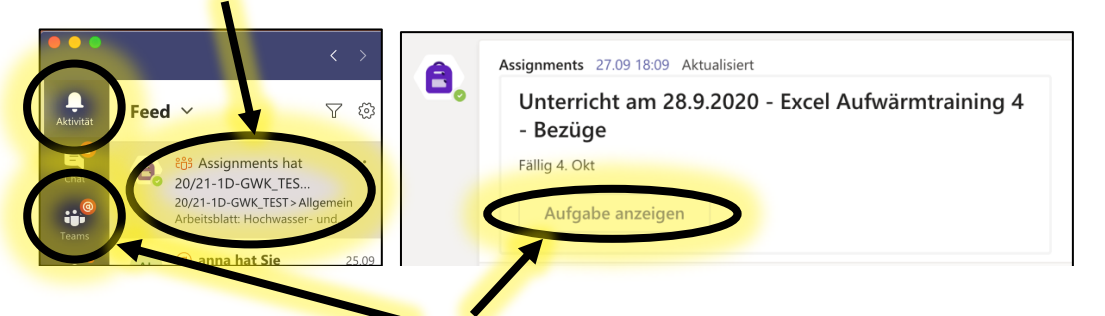

## à **Variante 3: Im jeweiligen TEAM (BEITRÄGE oder AUFGABEN im Team)**

Zusätzlich zu den ersten beiden Varianten, findest du Aufgaben unter BEITRÄGE oder AUFGABEN im jeweiligen Team.

## $\rightarrow$  Klicke **AUFGABE ANZEIGEN**  $\odot$

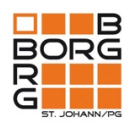

#### **SCHRITT 2: Wie gebe ich Aufgaben ab?**

→ Variante 1: Abgabe durch hochladen einer Datei (z.B. word, pdf, Foto, ...)

Klicke auf **ARBEIT HINZUFÜGEN**. Wähle die Datei(en) aus, die du abgeben möchtest.  $\rightarrow$  Beende deine Abgabe mit **ABGEBEN**.

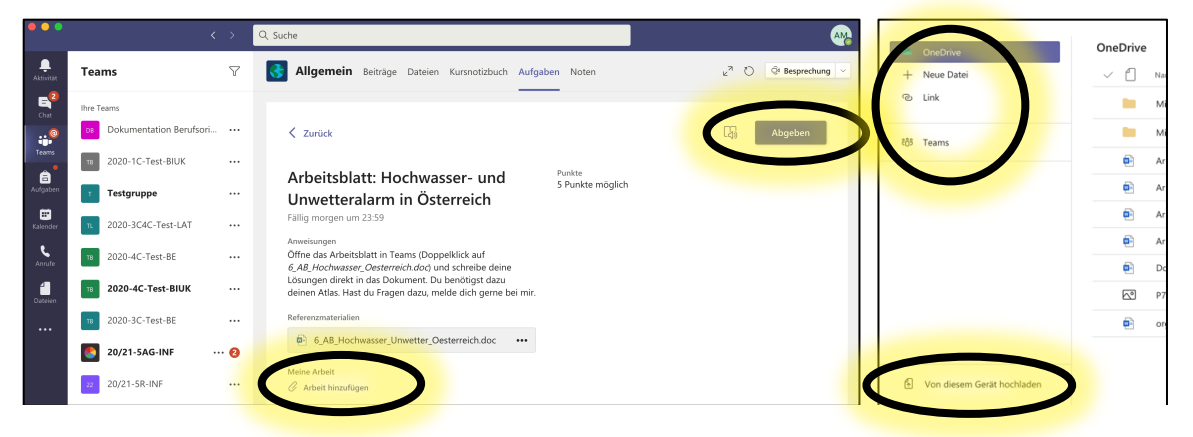

à **Variante 2: Zur Verfügung gestellte Datei soll direkt bearbeitet werden** (z.B. Lückentext, Tabelle, …)

Klicke auf das [...]-Menü neben der Datei bei "Referenzmaterialien".

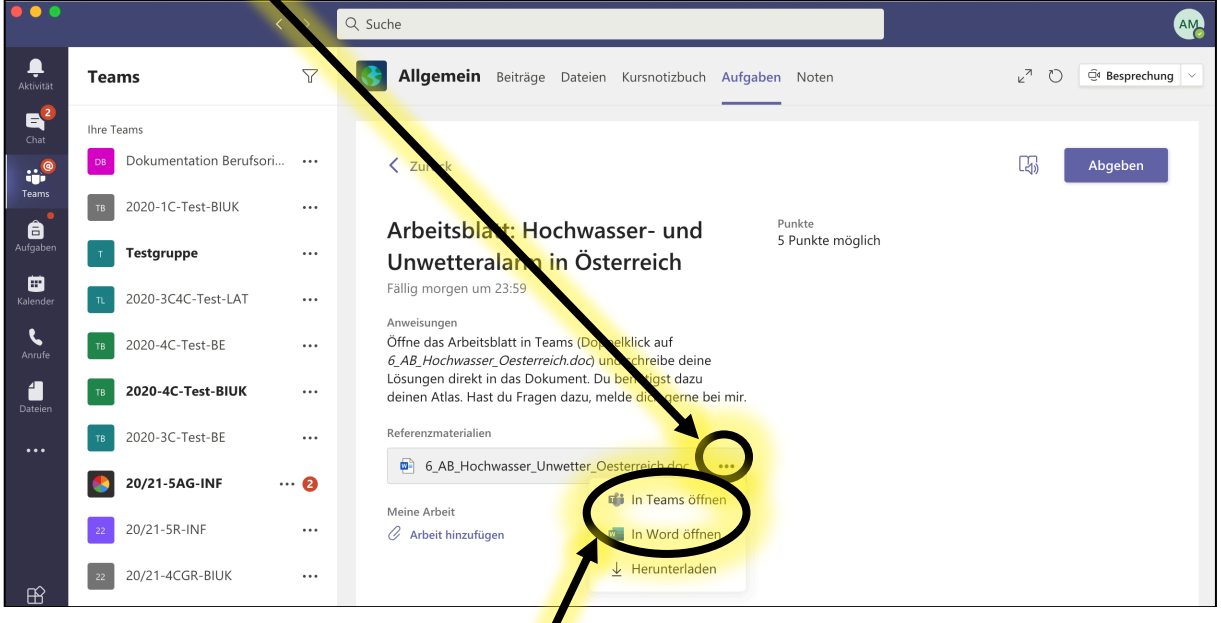

Wähle anschließend, ob du die Datei **DIREKT ÖFFNEN UND BEARBEITEN = Variante 2.1** (in Teams öffnen, in Word öffnenà EMPFOHLEN) oder **HERUNTERLADEN = Variante 2.2**  möchtest.

Gehe dabei wie folgt vor:

**Variante 2.1 DIREKT ÖFFNEN UND BEARBEITEN (siehe Abbildung auf Seite 3):** Datei direkt öffnen  $\rightarrow$  bearbeiten  $\rightarrow$  speichern+schließen  $\rightarrow$  ABGEBEN

**Variante 2.2 HERUNTERLADEN:** herunterladen → Datei öffnen → bearbeiten → hochladen (siehe Variante 1)  $\rightarrow$  ABGEBEN

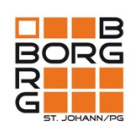

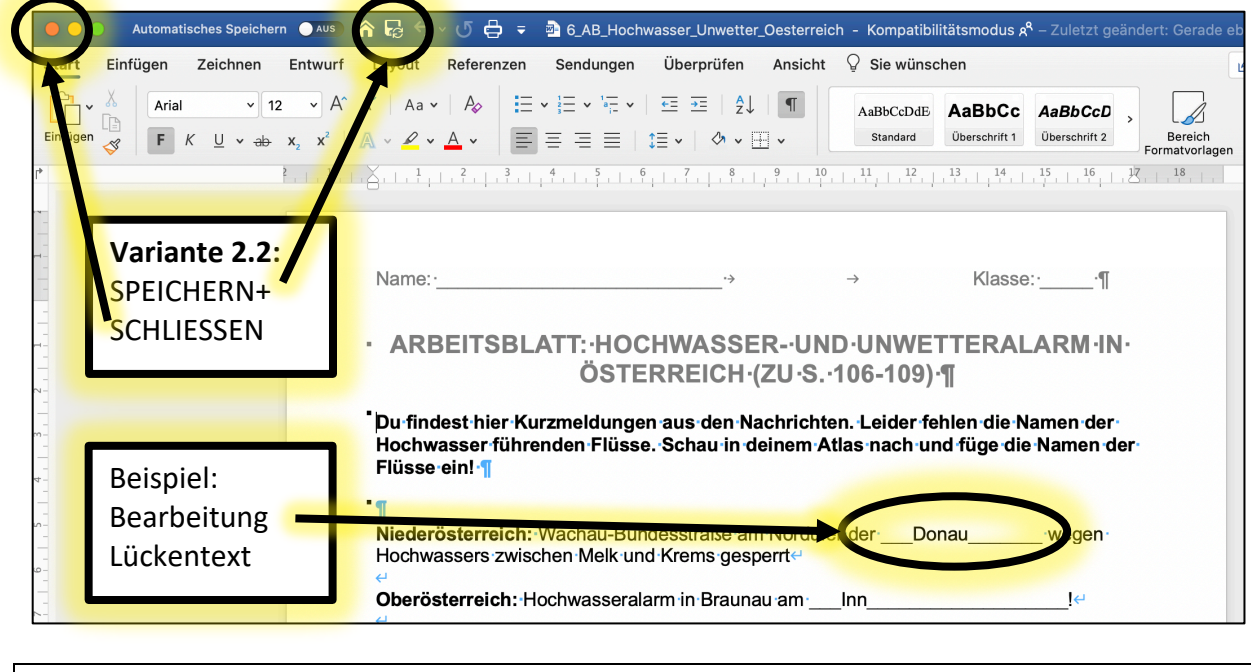

#### **SCHRITT 3: Lehrer/innen-Feedback ansehen**

Sendet dir dein/deine Lehrer/in zu der von dir abgegeben Aufgabe ein Feedback, so bekommst du eine Nachricht unter AKTIVITÄT (Hinweis: Zuvor müssen

Kanalbenachrichtigungen im Team aktiviert werden  $\rightarrow$  [...]-Menü rechts oben im Team). Nun kannst du die Rückmeldung deines/deiner Lehrers/in ansehen.  $\odot$ 

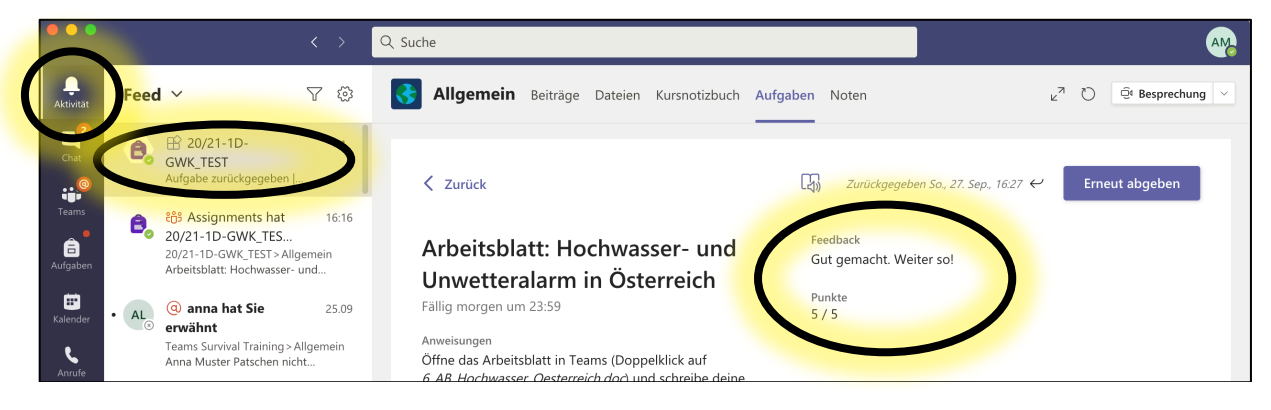

## **HILFREICHE VIDEOLINKS ZUM THEMA:**

Wie gebe ich eine Aufgabe als Foto ab?

Video1: https://www.youtube.com/watch?v=clE1vagk41U

Video 2: https://www.youtube.com/watch?v=rp51LoZr76s&feature=youtu.be